## **Índice**

#### **Facilitar la navegación por Internet teniendo abiertas varias pestañas del navegador**

1.- Enciendes el ordenador y en el escritorio haces clic en el icono del navegador.

2.- Te saldrá la página que el navegador abre por defecto (la que esté puesta en las opciones), una gran mayoría de internautas tiene a **Google** como página de inicio.

3.- Una vez abierto el navegador, escribe mi dirección**: <http://pablocarboneras.es/>** pulsa la tecla "**entrar**" y te debe salir mi página

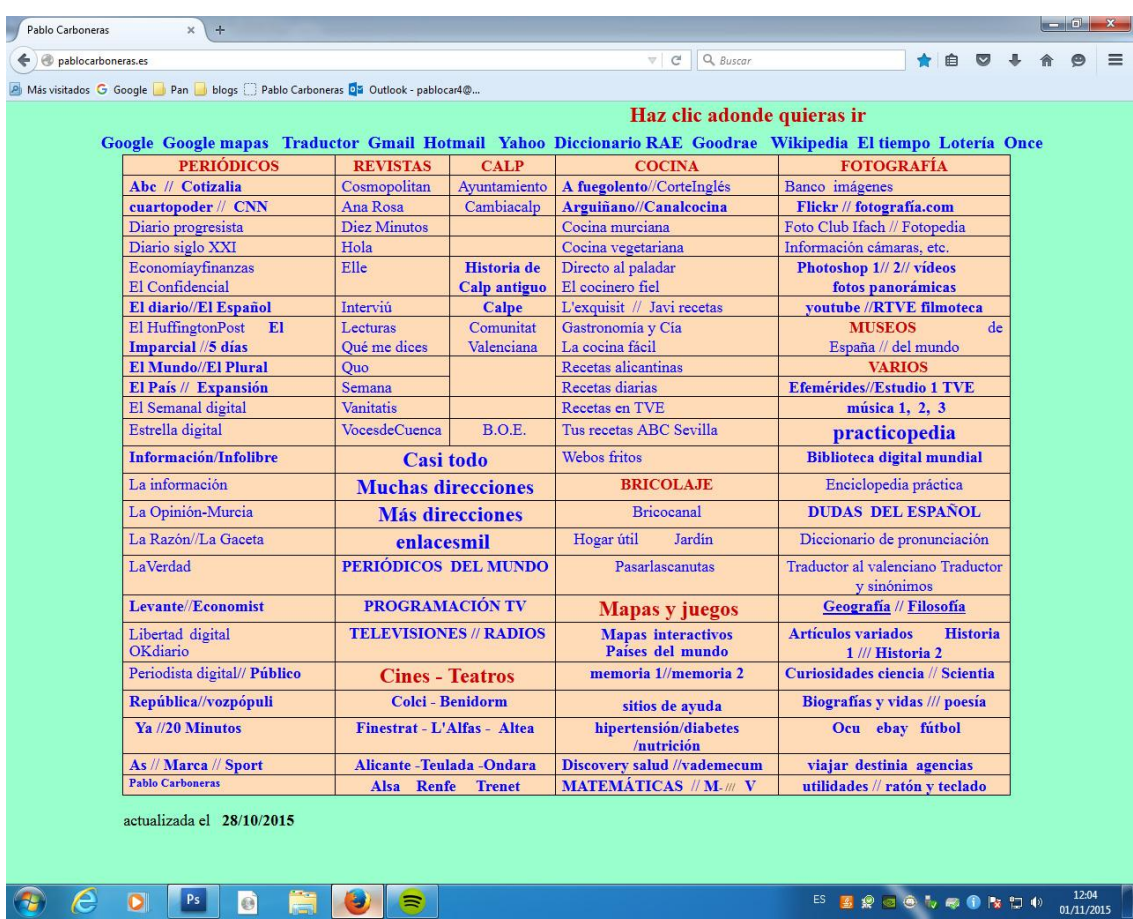

4.- Si quieres leer el periódico **"ABC"**, ve a la primera columna, pon el ratón sobre **"ABC"**, haz clic con el **botón derecho** y en el menú que sale marca con el **botón izquierdo** la **1ª opción "Abrir enlace en una pestaña nueva"**.

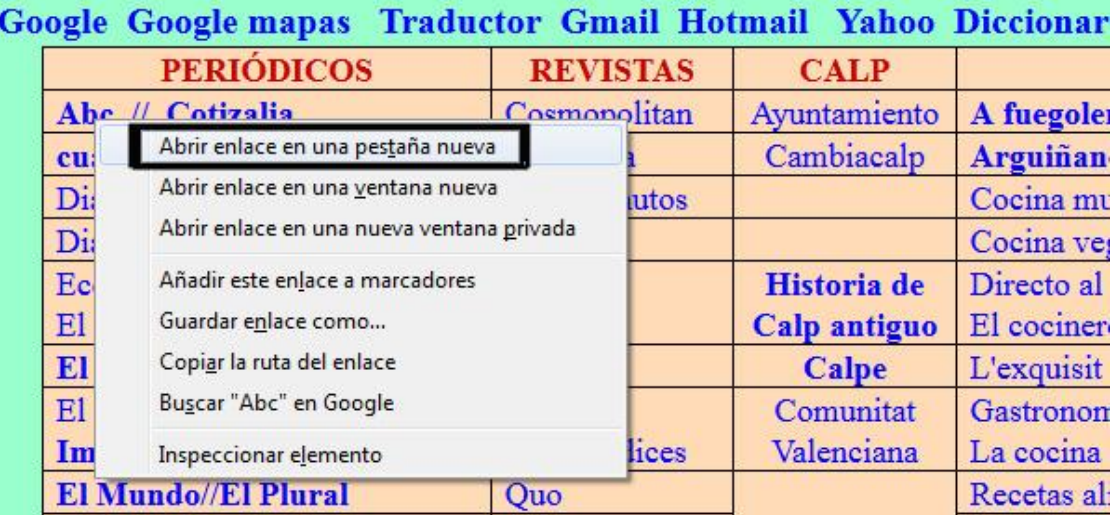

5.- En la **parte de arriba** del navegador tendrás **2 pestañas**, **"Pablo Carboneras"** y **"ABC",** en pantalla estás viendo la que **está en blanco**, o sea, **"Pablo";** si quieres ir al **"ABC"** haz clic en su pestaña.

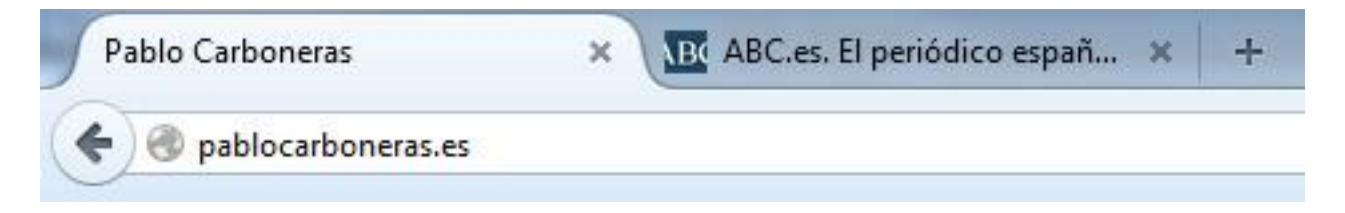

6.- **Cambias** de una a otra **haciendo clic** sobre ellas y las **cierras** haciendo **clic** en la **"X".**

7.- Puedes tener **varias pestañas abiertas** pero no interesa tener demasiadas porque te puedes **hacer un lío**, así que cuando abras una y veas su contenido ciérrala y deja **solo abierta** la de **"Pablo",** si es que te interesa.

8.- Aquí tienes **otras páginas interesantes** desde las que puedes ir a muchas otras

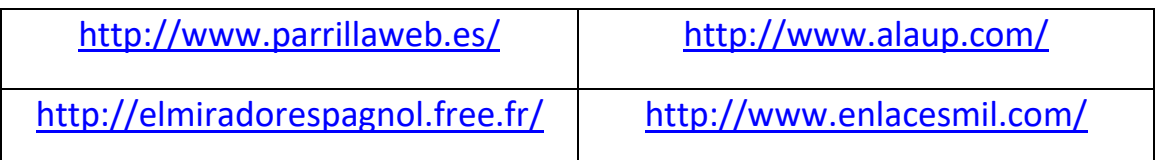

#### **Ejemplo para el navegador "Mozilla Firefox"**

9.- Si quieres que el navegador se abra siempre **por la misma página**, ve a la parte **superior derecha**, haz clic en las **"rayitas"** y cuando se abra el menú clic en **"opciones"**. En **"Página de inicio"** por la dirección que tú quieras, en el ejemplo es

<https://www.google.es/>

Ve a la esquina superior derecha y **cierra en la "X".**

#### **Siempre que abras el navegador se debe abrir por la página de "Google"**

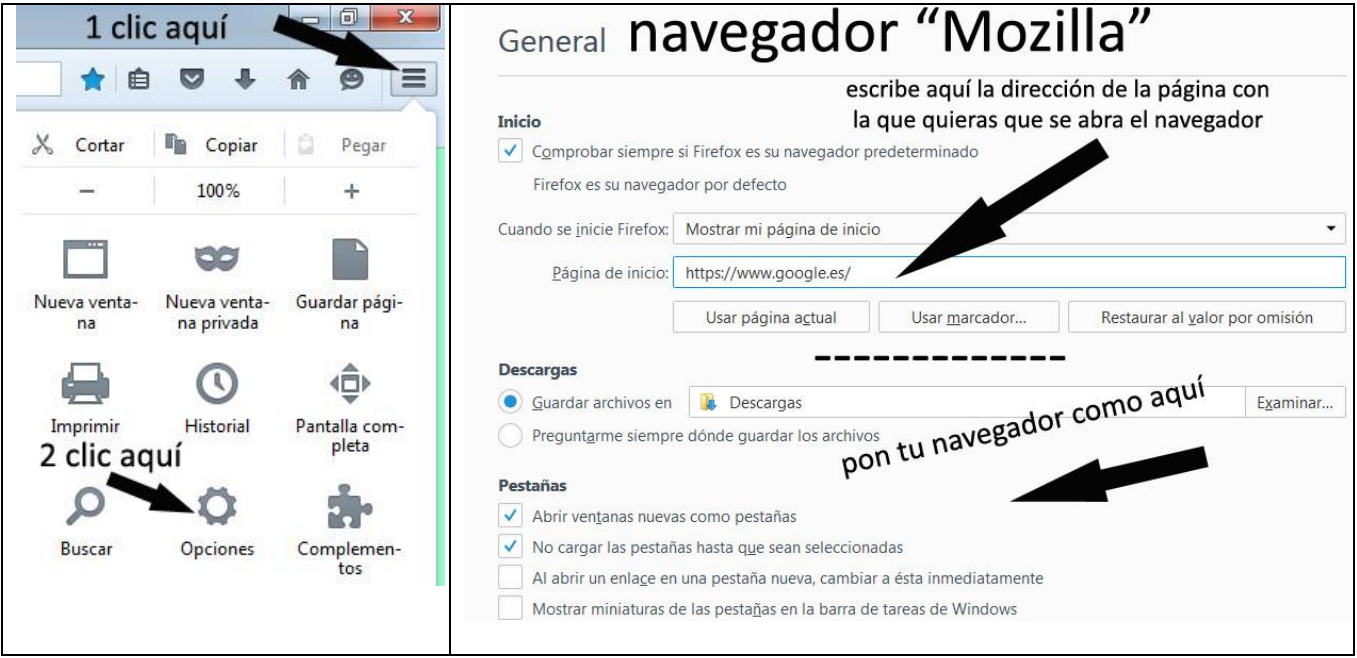

#### **Copiar la dirección de una página web en un email**

Estás navegando por Internet, encuentras una página web interesante y decides enviarle por email a una amiga la dirección de la página.

Tienes que hacer lo siguiente:

1.- Estás viendo la página de recetas de cocina "**webosfritos**" cuya dirección es

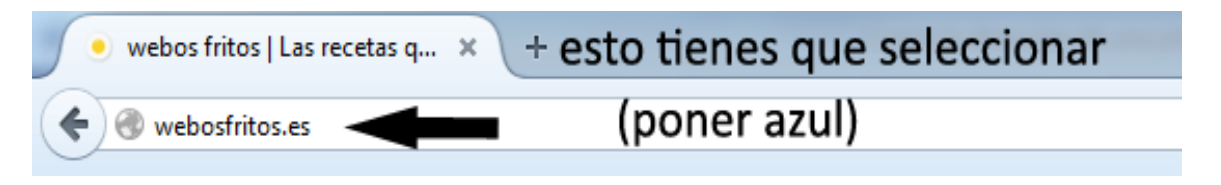

**<http://webosfritos.es/>**

ves cosas interesantes y se la quieres recomendar a una amiga, pues puedes hacer 2 cosas:

- a) anotarla toda en una hoja de papel, sin equivocarte nada y luego escribirla en una hoja nueva del navegador (y seguro que te equivocas), o
- b) valiéndote de las opciones de Windows, copiarla para trasladarla a una hoja de tu correo.
- 2.- Vas a utilizar la opción b)

3.-Con el ratón haces clic en la zona del "**http**" y se debe poner toda la dirección en azul, como en la imagen.

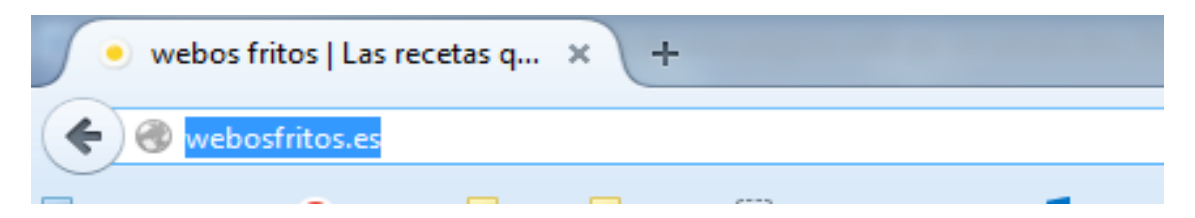

si no se pone en azul, pones el ratón en la zona del "**http**" y cuando el ratón se convierta en una rayita vertical con una rayita encima y otra debajo

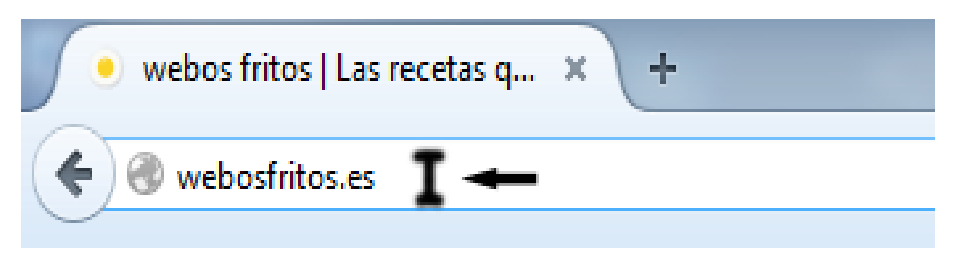

**haces clic en el botón derecho del ratón** y te saldrá la siguiente etiqueta

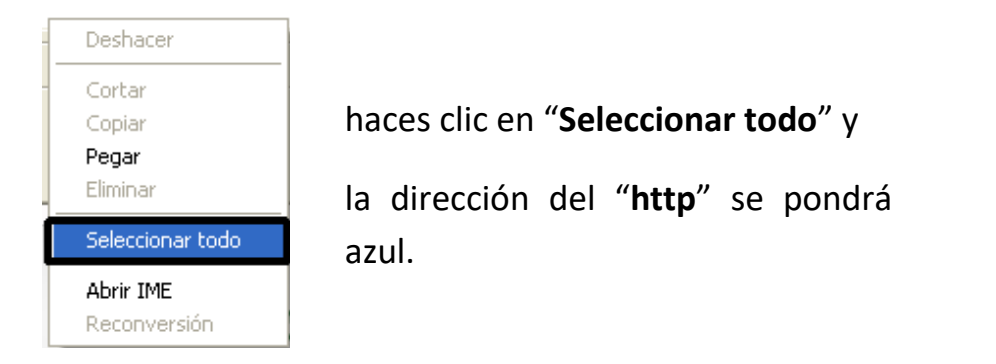

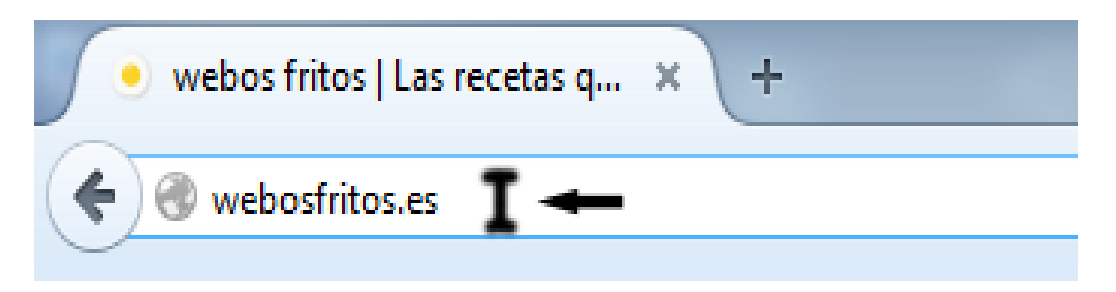

Otra vez te pones sobre la zona azul y pulsas el botón derecho del ratón y te saldrá esta etiqueta

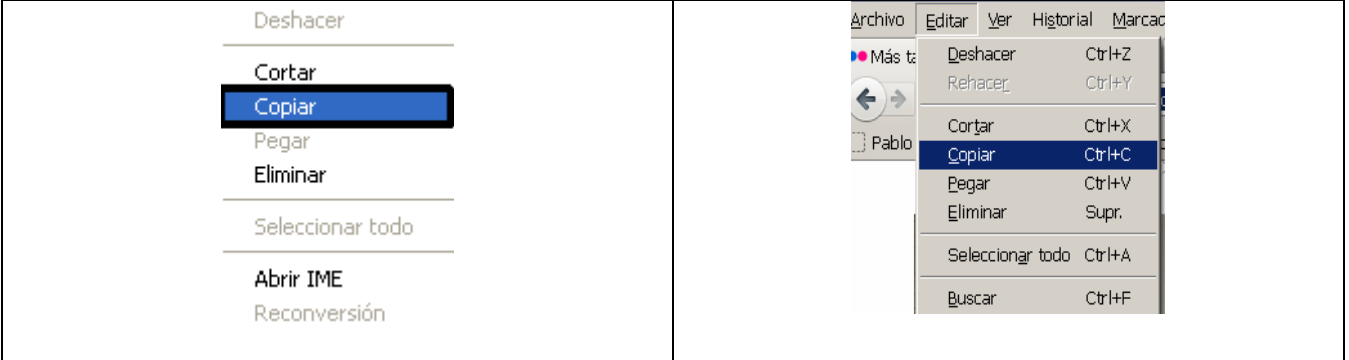

Haces clic en "**Copiar**" con el botón **izquierdo** y no notarás nada.

También puedes ir al **menú de arriba → Editar → y hacer clic en Copiar** 

**o utilizar la combinación de teclas «Ctrl + c» para copiar y «Ctrl + v» para pegar.**

4.- Minimiza la página desde la rayita del extremo superior derecho

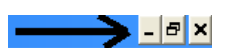

(la página se esconde abajo, en la barra de tareas), regresas al escritorio y abres otra página del navegador

5.- Abre otra página del Explorador de Internet

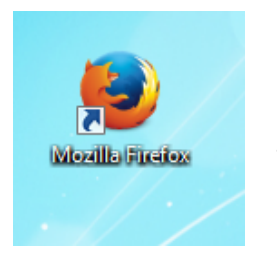

Haces **clic** en el **icono del Explorador** y pulsas "**Entrar**" y se abrirá la nueva página.

La página se abrirá con la que tú tengas puesta de "**Inicio**".

#### 6.-**Vas a abrir ahora tu correo si es que no lo tienes abierto**.

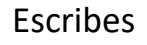

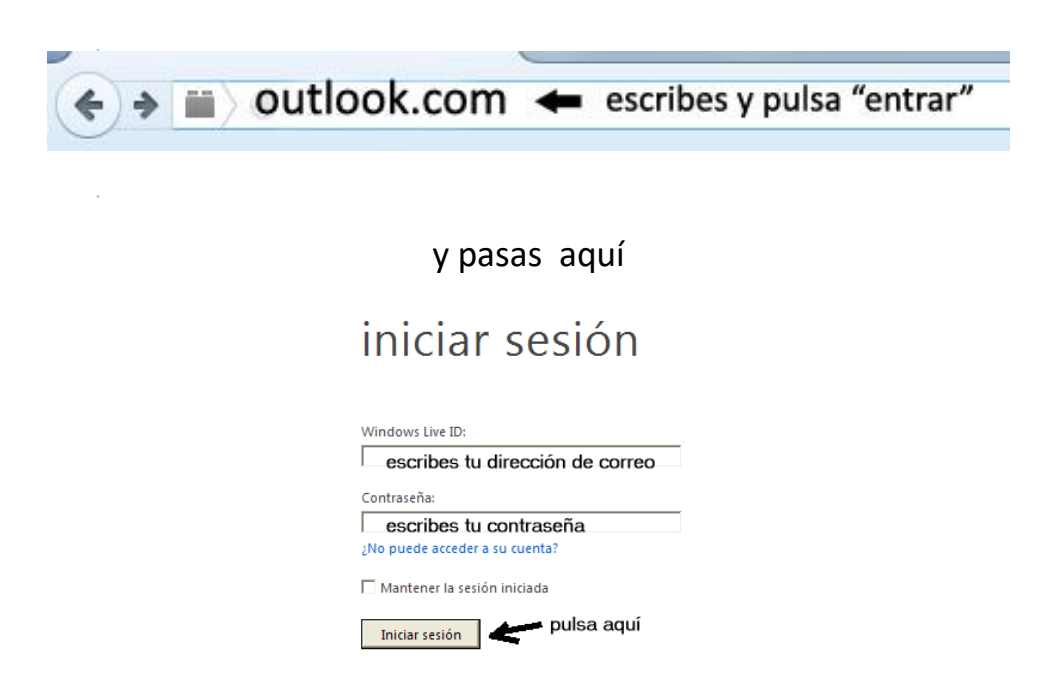

y pasarás a tu correo.

- Busca la **Bandeja de Entrada**
- haces clic en **Nuevo** para coger una nueva hoja en blanco para escribir,
- en la **zona de escribir** haces clic con el botón derecho del ratón
- en la **etiqueta que sale** haces clic con el botón izquierdo en "**Pegar**" y se pondrá ahí la dirección de la página que habías copiado, en este ejemplo

#### **<http://webosfritos.es/>**

También puedes ir al **menú de arriba → Editar y hacer clic en Pegar** 

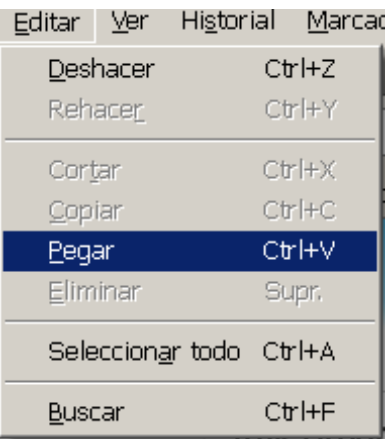

- en **Para** pones la dirección a la que quieres escribir,
- en **Asunto** pones unas breves palabras resumen de lo que envías

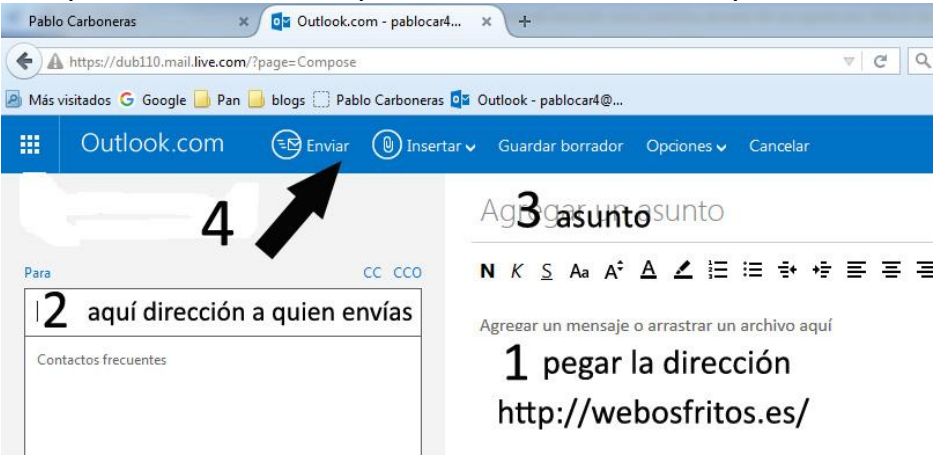

escribes lo que tienes que comunicar y pulsas "**Enviar**"

Cuando tu amiga reciba y abra tu email, **hace clic en la dirección que hay en la zona del texto (estará en azul)** y se abrirá la página web de "**webosfritos"**

Y seguramente que te regalará algo por la atención que has tenido con ella.

## **LA COMPRESIÓN DE ARCHIVOS**

La información que se genera con un ordenador ocupa espacio.

Un **byte** es la unidad mínima de información, es decir, es la unidad que se utiliza para medir el tamaño de nuestros documentos. Es como si utilizáramos un metro para medir pero en vez de longitudes medimos la cantidad de información que tiene nuestro documento.

Un **Kilobyte** (Kb) son 1024 bytes, un **Megabyte** (Mb) son 1024 Kb, un **Gigabyte** (Gb) son 1024 Mb.

**Un Archivo o Fichero** es un conjunto de bytes. Por ejemplo, un documento de texto es un archivo, un dibujo también es un archivo, etc.

Esta información la guardamos en discos duros, CDs, DVDs, memorias USB, etc. que tienen unas capacidades limitadas.

Es muy corriente enviar archivos con información, bien sea texto, fotos, música, etc. a través de Internet. Para ahorrar espacio y tiempo en el tránsito por la RED se utilizan los programas de compresión/descompresión de archivos.

Los programas de compresión de archivos sirven para dos fines:

**reducir "el tamaño"** de los archivos ocupando menor tamaño, por lo tanto, menor espacio en disco y/o en el tiempo de transferencia (en Internet por: Correo Electrónico o su transmisión vía FTP o http).

ahorrar espacio de almacenamiento en soportes físicos - disco duro memorias USB, etc.

para su almacenamiento o traslado físico.

**"empaquetando"** un número determinado de archivos en "un paquete"

#### **¿Cómo se comprimen o descomprimen los archivos ?**

Algunos de los archivos (o programas) que pueda transmitirse (o "bajarse") desde Internet ya llevan incorporados su propio descomprimidor, otras veces no.

Para el caso de que necesite un programa para descomprimirlos, lo primeros que se ha de saber es qué tipo de programa lo ha comprimido (ejemplo zip, rar) y luego descomprimirlo (ejemplo: unzip, winzip, winrar, 7-zip).

El problema se agrava porque en la actualidad existen varios standard de tipos de compresión (con mayor o menor grado de % de compresión en función del tipo de archivo que han de comprimir) y naturalmente ello hace que el mercado ofrezca varios programas de compresión/descompresión.

Los archivos comprimidos se suelen reconocer porque tienen un nombre y una terminación (por ejemplo: asunto.zip, asunto.rar)

Vemos que acaban con; ZIP, TAR, LZH, ARJ, ARC, etc., dependiendo de la plataforma en que se crearon, el programa que los creó y sus opciones finales.

Los archivos comprimidos fácilmente pueden y suelen agrupar varios archivos (formando un paquete), logrando de esta forma que su transporte y copia sea más fácil y rápida.

Por ejemplo: si desea comprimir un archivo (o varios o programa/s) para trasladarlo o mandarlo por E Mail (o vía HTTP, FTP).

Actualmente los formatos más utilizados son zip y rar.

Los programas más empleados para comprimir y descomprimir archivos son "WINZIP" y WINRAR" o el gratuito "7zip".

El programa Windows 7 ya lleva incorporado el sistema para comprimir y descomprimir aunque los anteriores son de uso más fácil.

## **"7-zip " es el que está en los ordenadores del Centro Cívico**

#### **Ejemplo de utilización para descomprimir un archivo.**

1.- En un email recibes adjunto el archivo comprimido **"20-10-2015.rar"**, imagen 1.

Con el ratón te pones un poco por encima del nombre y te saldrá una imagen parecida a la 2

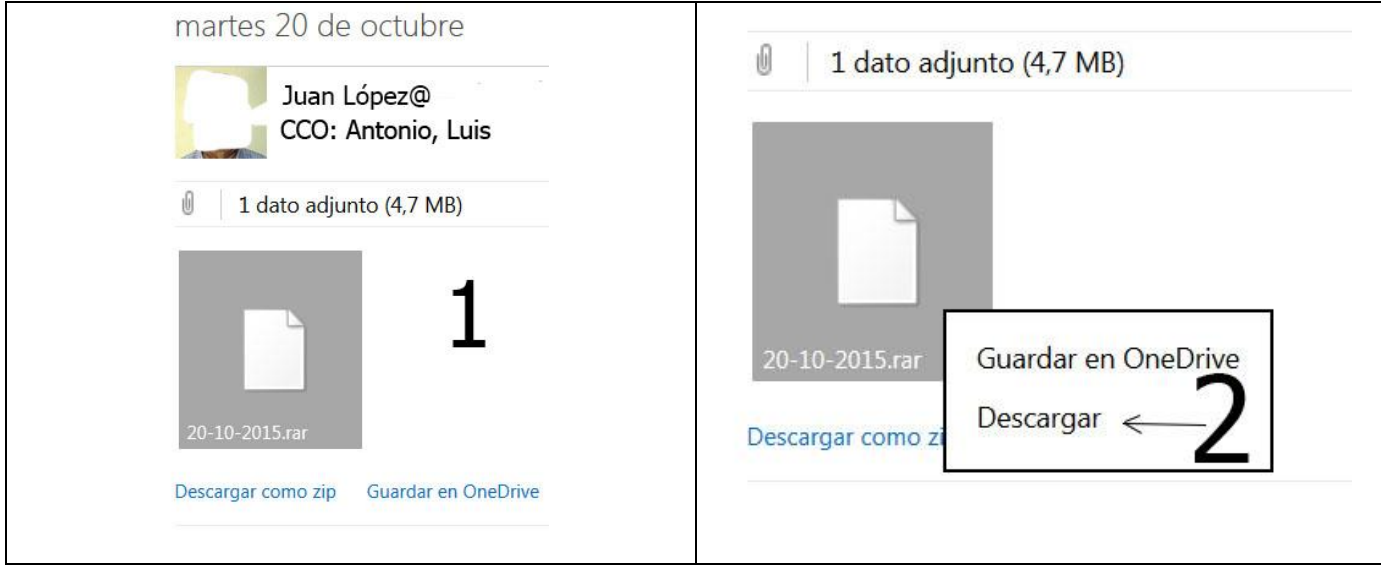

- 2.- Haces clic en "**Descargar**" y pasas a la imagen 3.
- 3.- Haces clic en "**Guardar como**" y clic en "**Aceptar**".

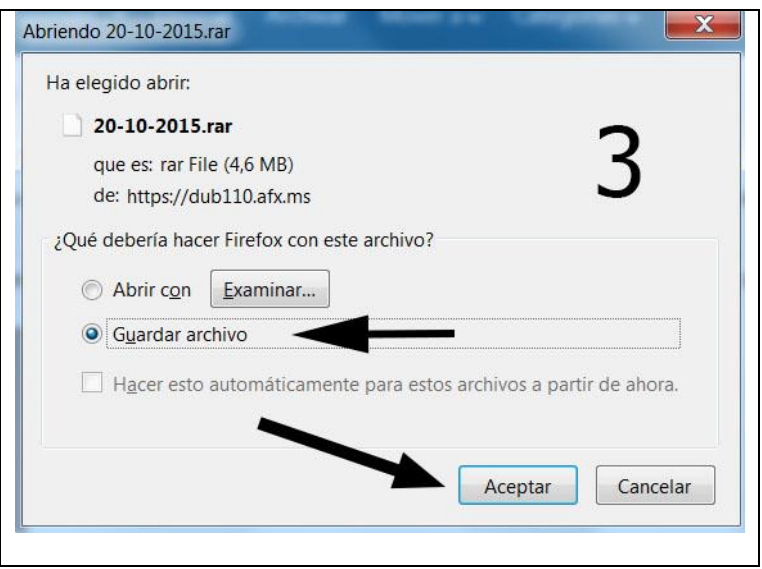

4.- Comienza el proceso de "**descarga**" al ordenador.

5.- Haz clic en la "**carpeta amarilla**" que hay en la parte inferior izquierda de la pantalla y pasas al "**explorador de Windows**".

6.- Mueve hacia arriba la barra que separa las dos partes de la pantalla hasta que encuentres la carpeta "**Descargas**", estará la primera. Haz clic y en la parte derecha estará el archivo comprimido "**20-10-2015.rar**", imagen 4.

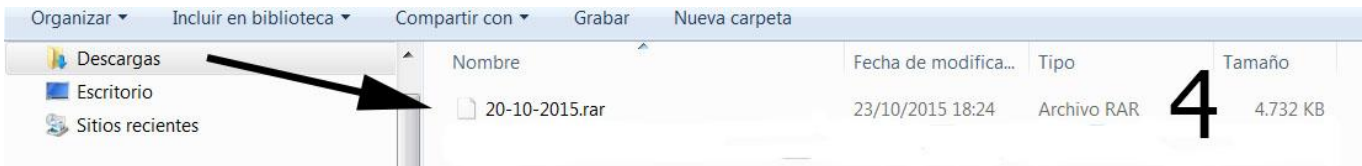

6.- Pon el ratón encima del archivo, haz clic con el **botón derecho del ratón** y con el **botón izquierdo** haz clic en "**7-zip**" y en "**Extract files…**", imagen 5.

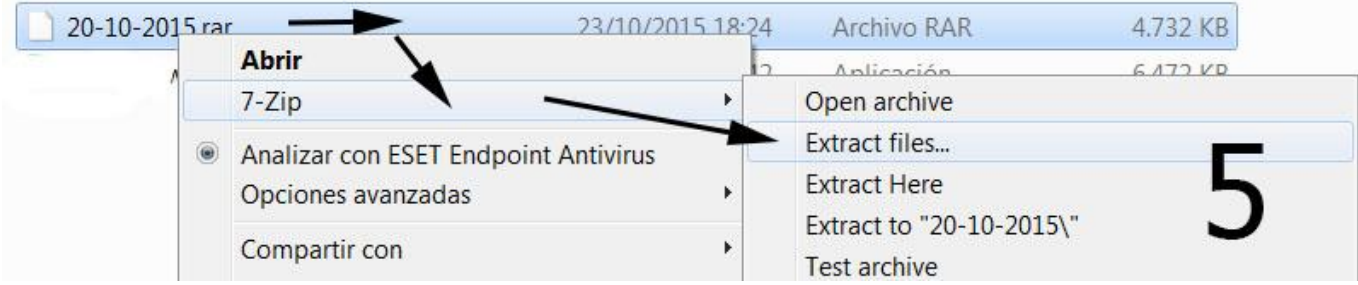

7.- Pasas a esta etiqueta. Haz clic en el cuadradito como indica la flecha, imagen 6.

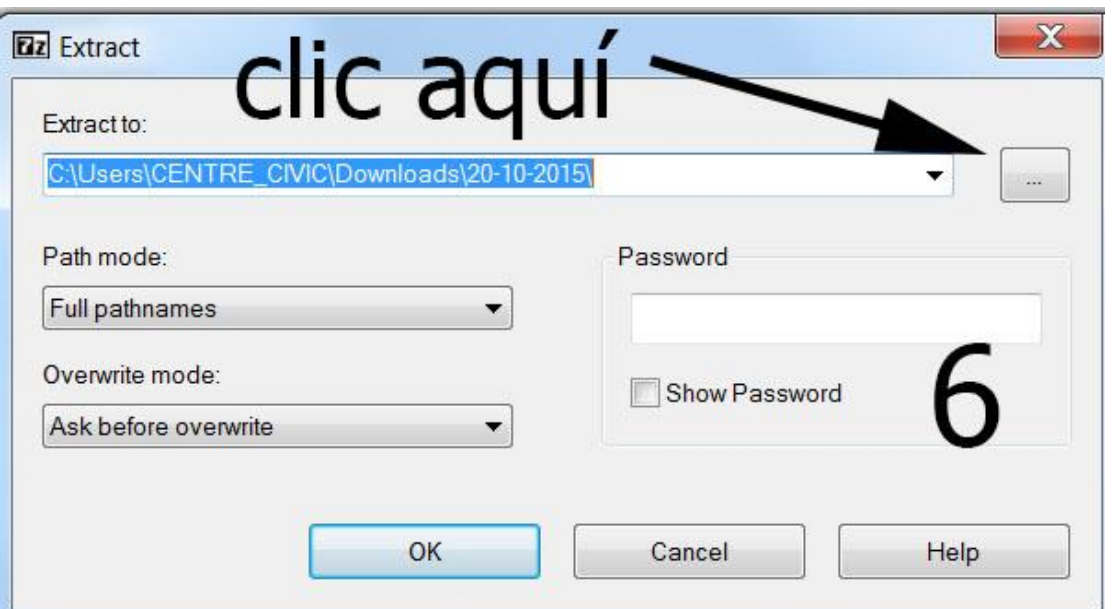

8.- Pasas a esta esta etiqueta. Haz clic en "**Equipo**" y luego en "**Aceptar**". imagen 7

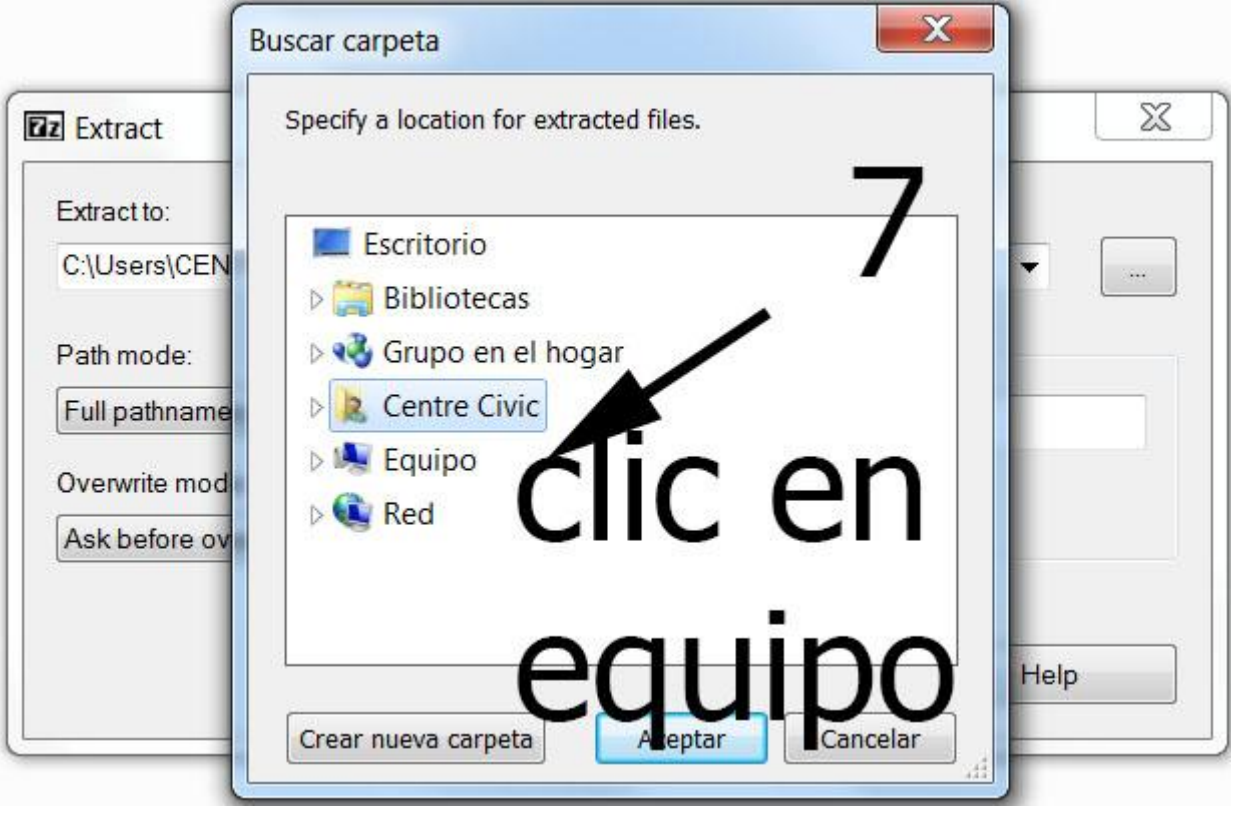

9.- Haz clic en el **piquito** que hay a la **izquierda** de "**Data (D:)**". Imagen 8.

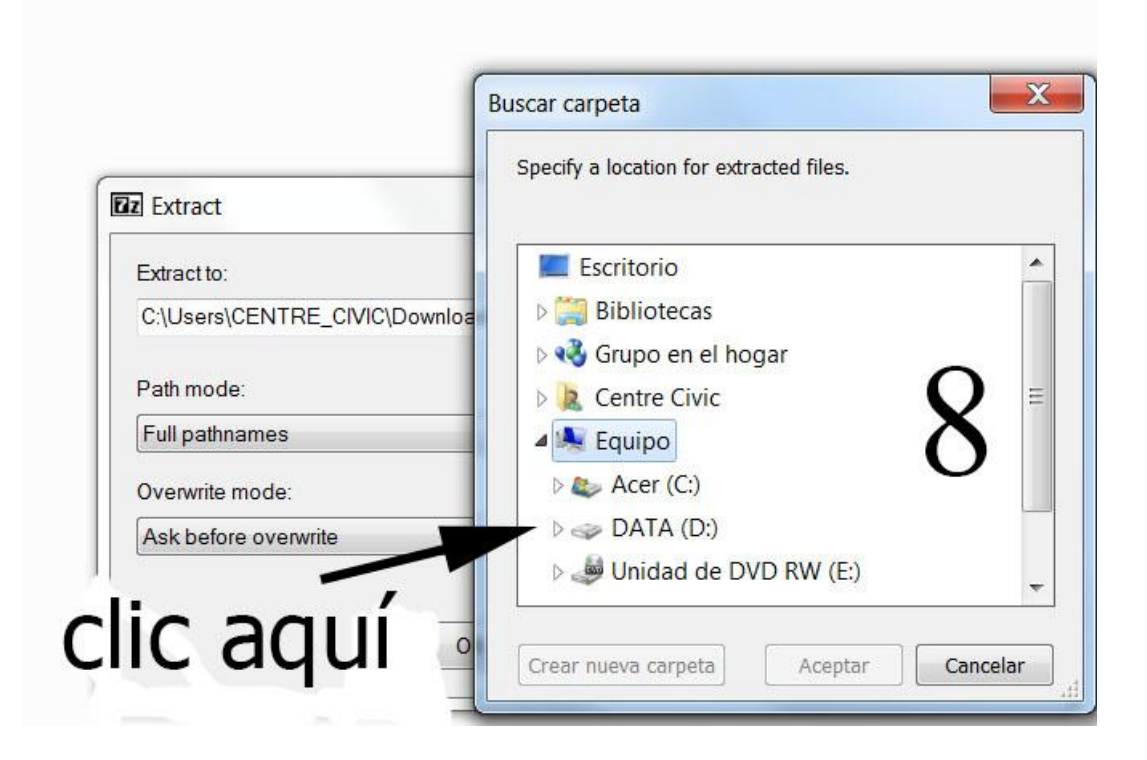

10.- En la **parte izquierda** busca la **carpeta "tu nombre"** y haz **clic en el piquito** que hay a la **izquierda** para que veas las "**subcarpetas que tienes**", (están un poco metidas a la derecha). Haz **clic** en la carpeta "**tu nombre**" y **clic** en "**Aceptar**". Imagen 9.

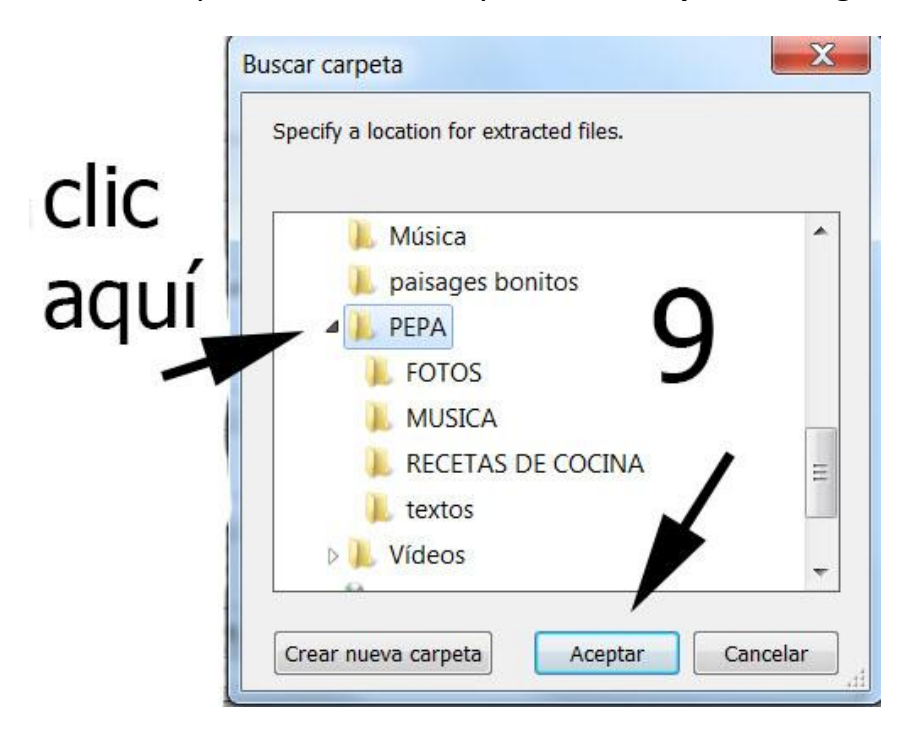

11.- Si lo has hecho bien hasta aquí, en la **parte derecha** verás debajo de las carpetas los **4 archivos** que tenía el "**archivo comprimido 20-10-2015.rar**". Fíjate en la parte de arriba donde te indica donde **estás Equipo DATA (D:) PEPA**. Imagen 10.

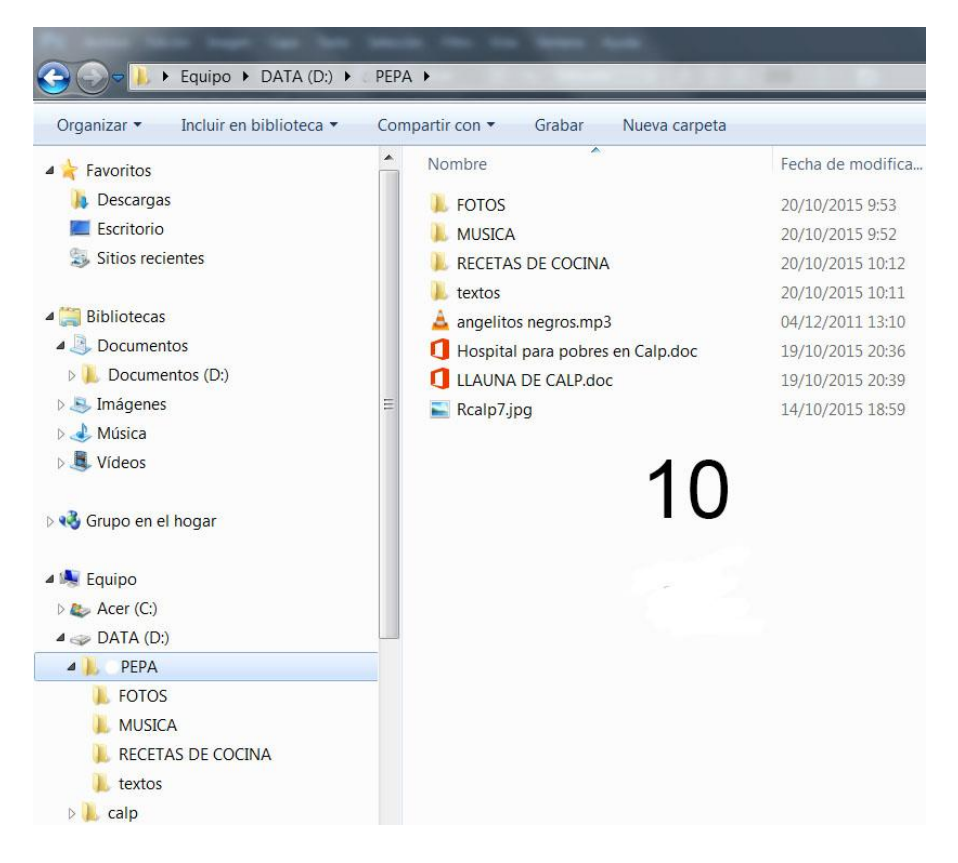

12.- Ahora solo te queda mover cada archivo a su carpeta. Ya sabes que puedes utilizar las teclas **"Ctrl + x**" para cortar un archivo de una carpeta y "**Ctrl + v**" para pegar el archivo en otra carpeta. Si lo que quieres es hacer una copia del archivo utiliza "**Ctrl + c**" para copiar y "**Ctrl + v**" para pegar. También puedes utilizar las opciones del botón derecho del ratón.

#### **Adjuntar un archivo a un email**

## **Outlook**

1.- Enciende el ordenador.

2.- En la barra de direcciones escribe **outlook.live.com** para entrar en tu correo si es "**hotmail", "outlook" o "live".**

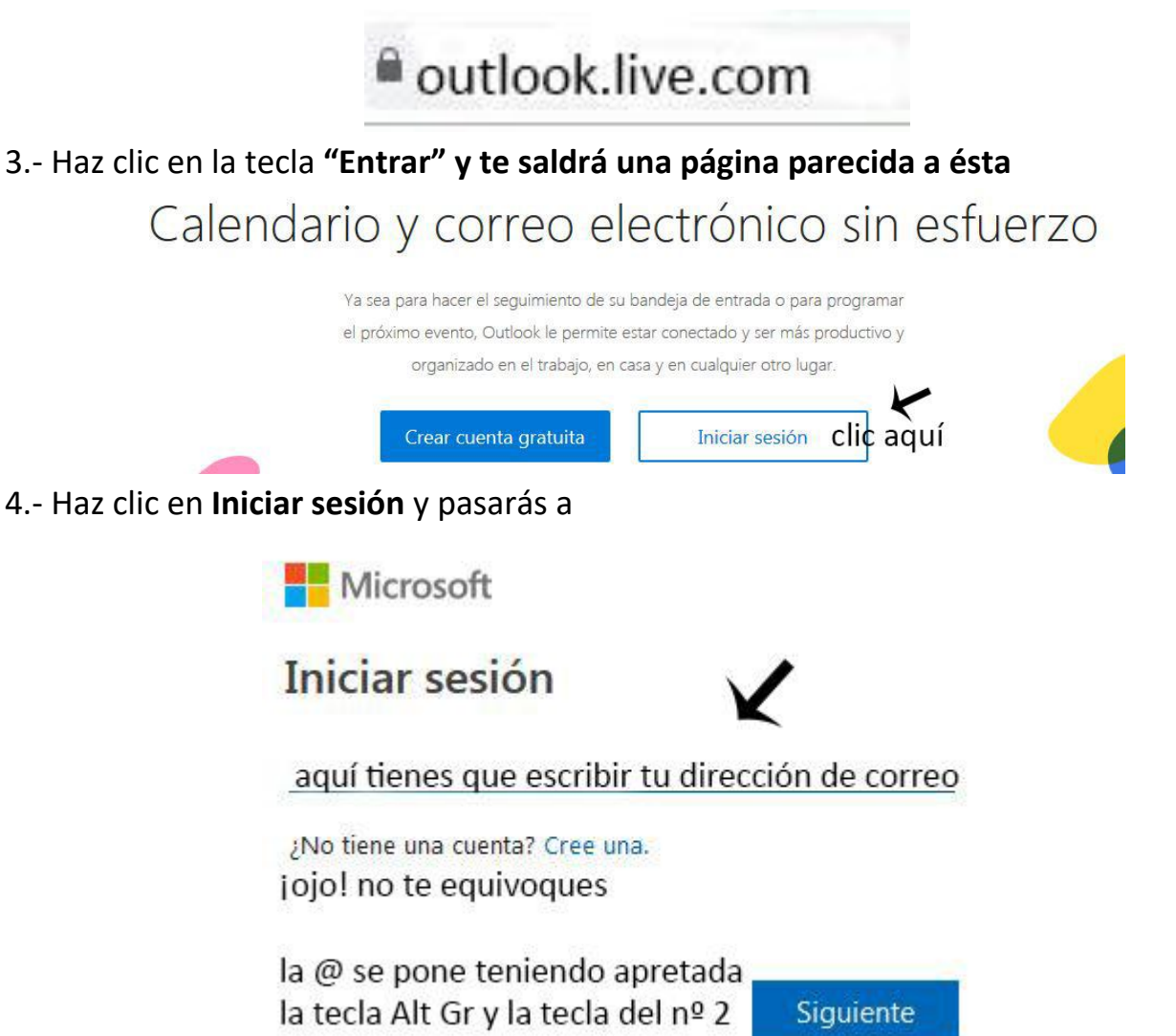

5.- Escribe tu dirección de correo y luego clic en **Siguiente,** y pasas a otra etiqueta donde tienes que escribir tu contraseña y luego **Iniciar sesión** y ya pasas a tu correo

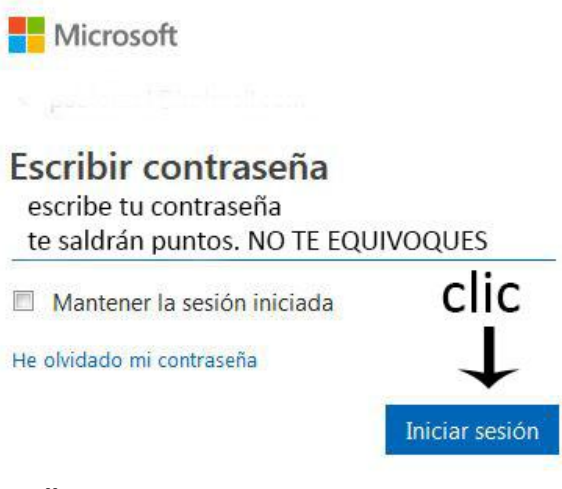

#### 4.- **ve a (1) "Mensaje Nuevo"**

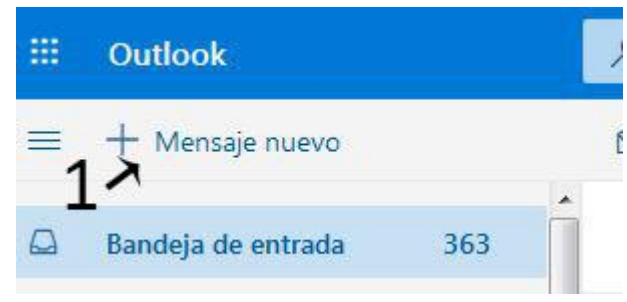

y te salde una **hoja nueva** para escribir.

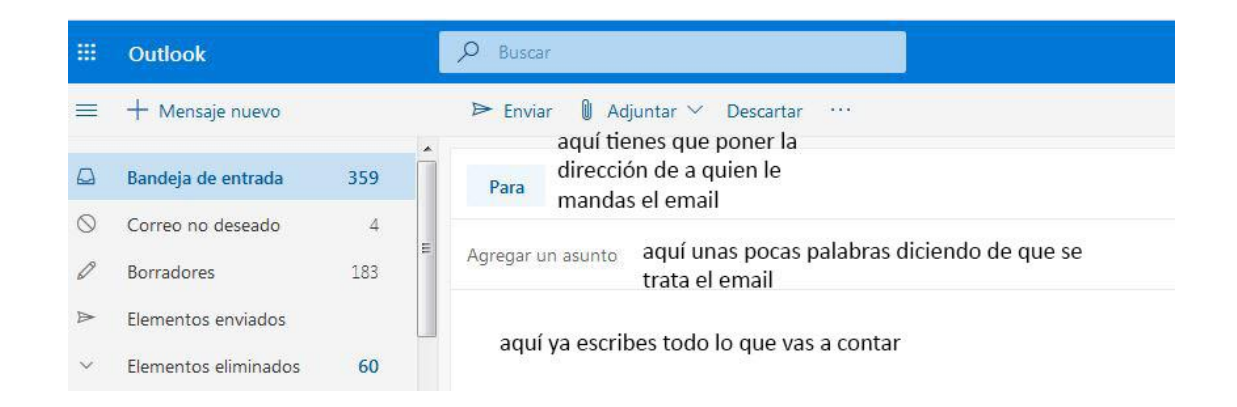

- 2.- Tienes que saber **en qué carpeta está el archivo** o archivos que quieres adjuntar.
- 3.- El total de archivos que quieres enviar con Outlook **no deben llegar a 20 MB**.

5.- En la **"banda azul"** de la parte de arriba clic en **"Insertar"**  clic en **"Archivos como datos adjuntos"**.

6.- Se abrirá el **"Explorador de Windows".**

7.- En la **parte izquierda busca la carpeta** donde está el archivo que quieres mandar haz **clic sobre ella** y se **remarcará**.

8.- En la **parte derecha** busca el "archivo" que quieres adjuntar → haz clic sobre él → **clic en "Abrir" →** vuelves al correo y el archivo se estará pegando, (se pega una copia). 9.- **Pon la dirección** de correo a quien se lo envías, **el asunto** y si quieres **escribe algún comentario**.

10.- Clic en **"Enviar"**

#### **Datos en "La Nube"**

#### **Todo el mundo habla de** *La nube, Cloud Computing* **o simplemente** *The Cloud***. Pero al final, ¿qué es?**

Es un nuevo modelo de uso de los equipos informáticos. Lo que normalmente estaría en tu PC (tus programas o tus archivos, por ejemplo) pasa a estar en un conjunto de servidores a los que puedes acceder a través de Internet y que forman la tal nube. Facebook, Gmail, Twitter o Pinterest son ejemplos de ella.

[http://windowsespanol.about.com/od/AccesoriosYProgramas/f/Qu-E-Es-La-](http://windowsespanol.about.com/od/AccesoriosYProgramas/f/Qu-E-Es-La-Computaci-On-En-La-Nube.htm)[Computaci-On-En-La-Nube.htm](http://windowsespanol.about.com/od/AccesoriosYProgramas/f/Qu-E-Es-La-Computaci-On-En-La-Nube.htm)

Desde vuestro ordenador podéis acceder a una **carpeta** de mi **OneDrive** (mi nube), **carpeta** llamada **MP3 (música),** donde he dejado varios archivos. Os tengo que dar permiso para que entréis y descarguéis los archivos que hay. Una vez en la carpeta **os ponéis con el ratón sobre el archivo --> botón derecho del ratón --> Descargar** --> es posible que salga una etiqueta --> **guardar** --> se **descargará en vuestra carpeta descargas** o puede que se llame *download* y comenzará el proceso de descarga a vuestro ordenador y a disfrutarla.

Recibiréis un email con el permiso, haced clic y entraréis en **"mi OneDrive"**

Pablo Carboneras, 31/10/2015

## **Utiliza tu nube de Outlook (OneDrive)**

#### **Outlook te da un espacio gratuito de 5 Gigabytes (5GB) en La Nube para que puedas guardar tus archivos.**

1.- Abre tu correo de Outlook.

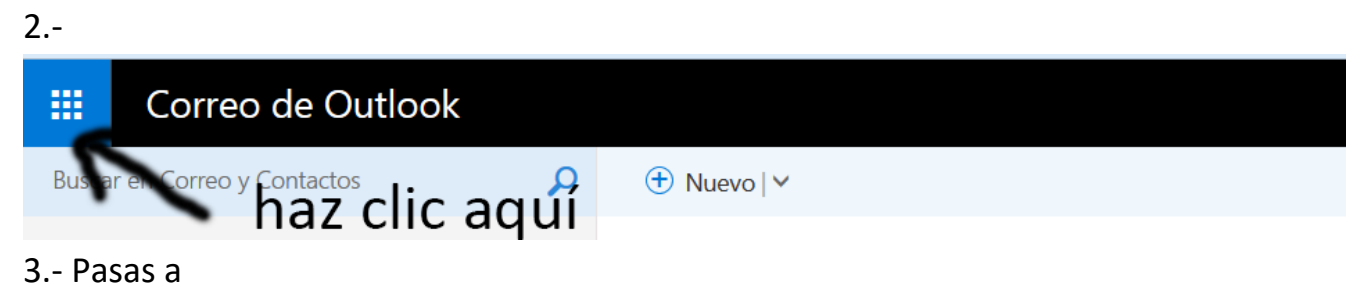

16

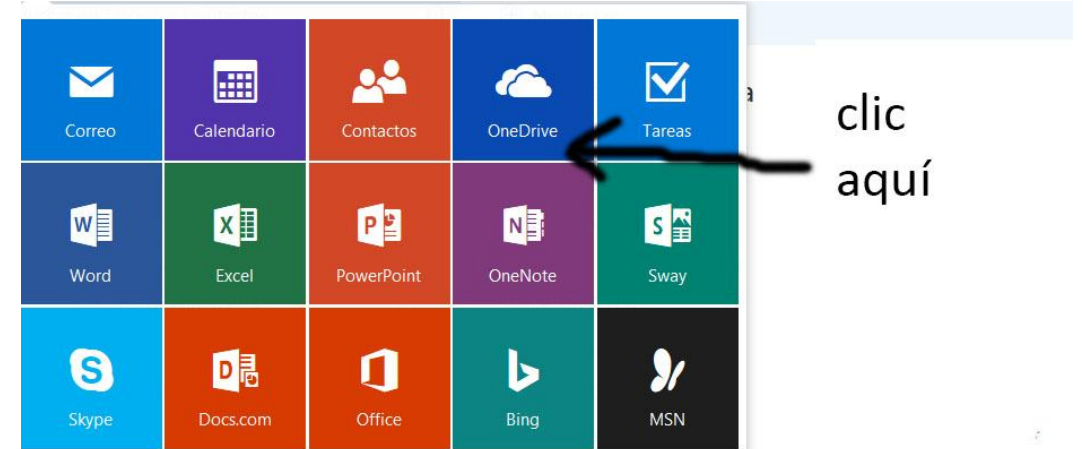

#### 4.- Pasas a una pantalla parecida a esta

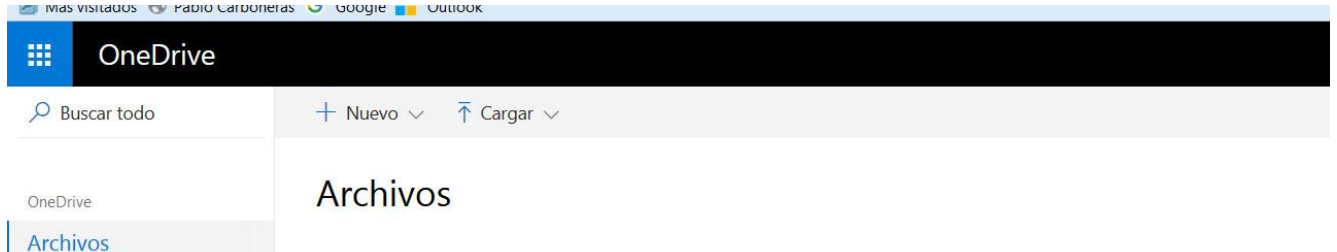

Ya tendrás alguna carpeta puesta por Outlook.

5.- Si quieres hacer carpetas, ejemplo fotos, música, **escritos, etc. tienes que hacer** 

## **clic en Nuevo y luego en Carpeta; en la carpeta que sale pones el**

#### **nombre y pulsa Crear.**

**Puedes hacer varias carpetas según quieras clasificar tus documentos.**

#### **Dejar archivos en tu nube**

6.- Para dejar archivos en tu Nube primero tienes que tenerlos en el ordenador, en una memoria USB conectada al ordenador o en tu móvil.

7.- Ya tienes abierto Outlook y has accedido a OneDrive.

8.- Si vas a dejar fotos haz clic en la carpeta "fotos" para que quede así:

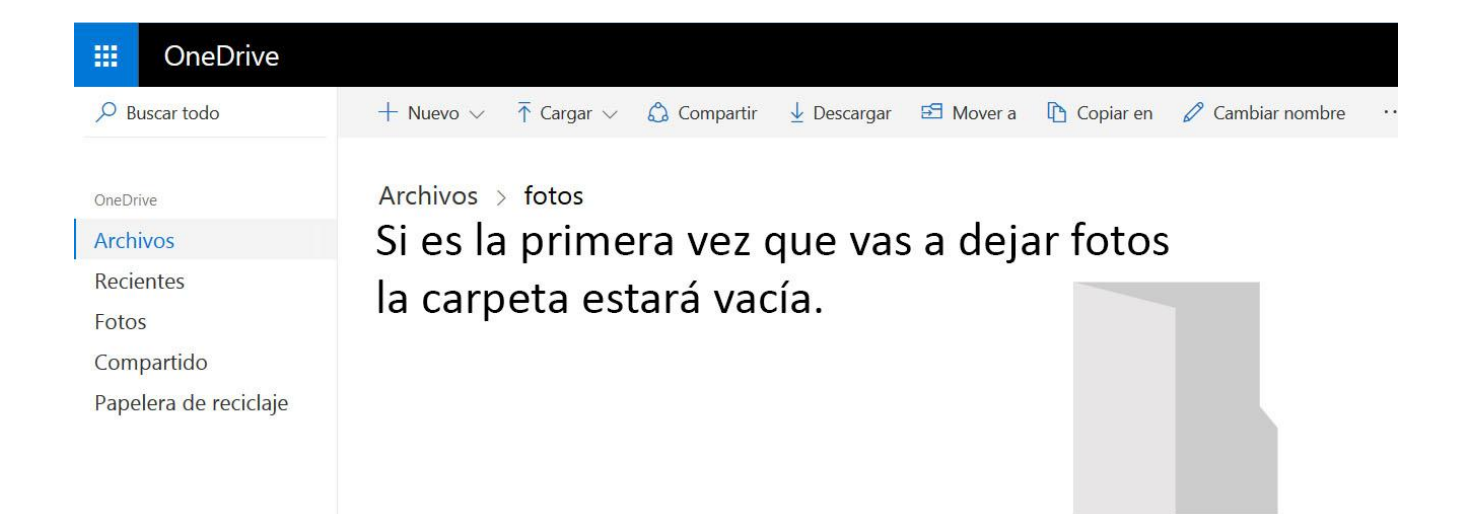

Esta carpeta está vacía.

9.- Haz clic en la opción "Cargar" que está debajo de la banda negra, haz clic en "Archivos" y pasas al "Explorador de Windows".

10.- Ahora tienes que buscar en la parte izquierda:

1º la letra del "Disco duro" o "memoria USB" donde tienes la carpeta con las fotos.

2º la "Carpeta" donde las tienes, se supone que tienes una carpeta llamada "fotos".

3.- Haz clic en la "Carpeta fotos", se tienes que poner "azul" y en la parte derecha tienes las fotos.

4.- Haz clic en la foto que quieres subir a tu "Nube" (OneDrive), se tiene que poner azul, y haz clic en el botón "Abrir" que hay en la parte inferior derecha. Comenzará el proceso de cargarse la foto en la "Carpeta" "Fotos" de tu "Nube". Tardará un poquito dependiendo del tamaño del archivo y de la conexión a Internet. Si quieres subir varias fotos a la vez tienes que seleccionarlas según has aprendido.

#### **Compartir tu "Nube" (OneDrive) con otras u otras personas.**

11.- Ahora quieres que una amiga tuya vea las fotos que tienes en tu "Nube", pues tienes que hacer lo siguiente:

1.- Abre tu Outlook  $\rightarrow$  ve a OneDrive  $\rightarrow$  haz clic en la carpeta "fotos" y haz clic en la opción "Compartir" que está debajo de la banda negra.

2.- En la etiqueta que sale haz clic en "Correo electrónico" y pasas a esta etiqueta

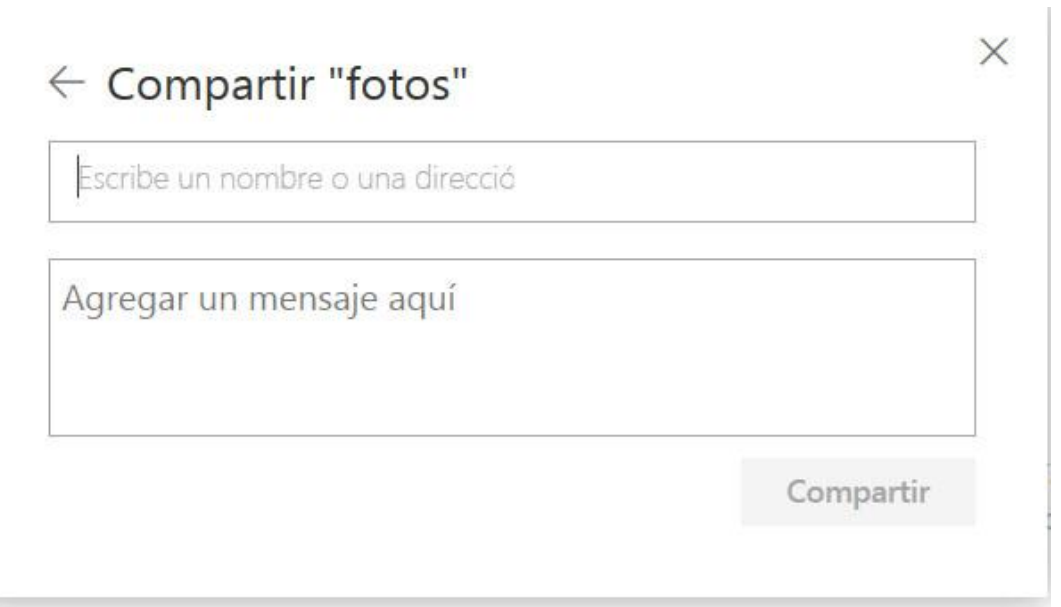

3.- En el primer recuadro tienes que poner la dirección del correo electrónico de la persona que vas a autorizar para que vea tus fotos; puedes poner varias direcciones de correo a la vez.

4.- En el segundo recuadro puedes escribir unas breves palabras saludando o diciendo lo que quieres que vea.

5.- Por último haz clic en "Compartir".

Para volver al correo haz clic en la pestaña que tienes arriba.

Tu amiga recibirá un "email" con el permiso para que entre en la carpeta "fotos" de tu "Nube"

## **Descargar al ordenador un archivo que está en la "Nube" (OneDrive)**

Imagina que tu amiga Luisa te manda un email dándote permiso para entrar en su "Nube" y veas las fotos que allí ha dejado o música o recetas de cocina, etc. Abres el email y tendrás algo así

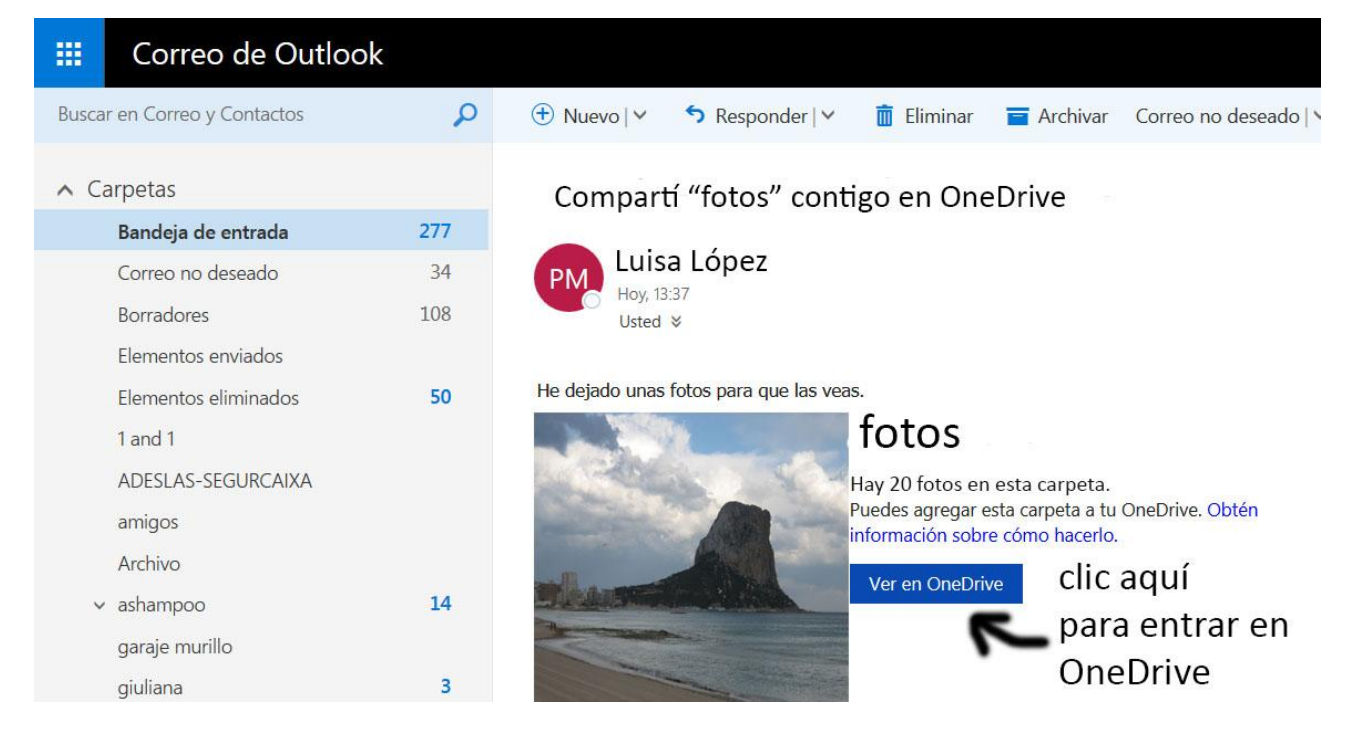

Haz clic en "Ver en OneDrive y pasas a ver el contenido de la carpeta "fotos" de la "Nube" de tu amiga Luisa.

Si quieres descargarte a tu ordenador alguna foto ponte sobre ella, marca el circulito que hay en la parte superior derecha, clic en el botón derecho, sale una etiqueta, y clic con el izquierdo en la opción "Descargar"; al cabo de un momento saldrá una etiqueta como esta, tienes que marcar "Guardar archivo" y clic en "Aceptar" y el archivo se guardará en la carpeta "Descargas" del ordenador o en la carpeta "Dowloads" o en la carpeta que hayas designado para las descargas en tu navegador de Internet.

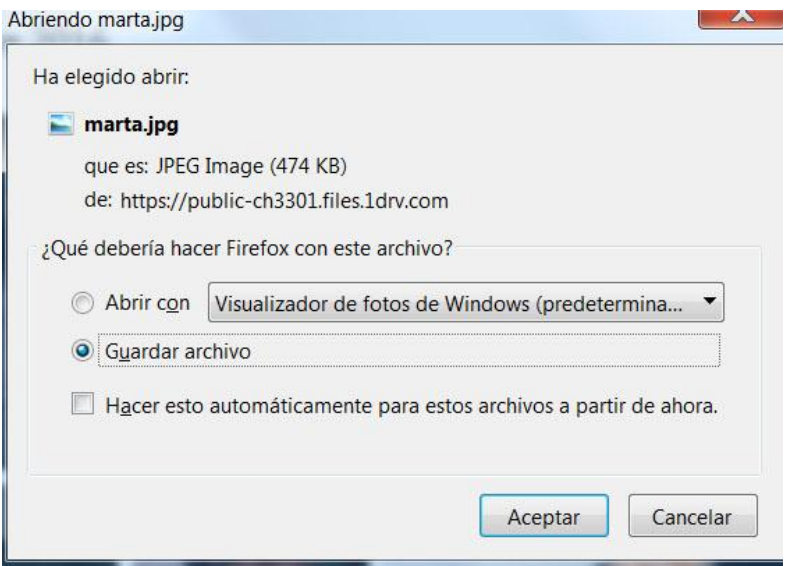

### **Extraer el audio de un vídeo de YouTube**

#### **Vas a extraer el audio del vídeo "Nabucco, coro de los eSclavos" de Giuseppe Verdi**

1.- Abre mi página, [http://pablocarboneras.es/,](http://pablocarboneras.es/) ve a la última columna y al final ponte con el ratón en la entrada "utilidades"; haz clic con el botón "derecho" del ratón y en la etiqueta que sale haz clic con el botón izquierdo en la primera opción "Abrir enlace en una pestaña nueva", en la parte superior de la pantalla se ha puesto la pestaña "UTILIDADES ONLINE", haz clic en ella para que se abra (la pestaña se pone en blanco); pasas a esta pantalla

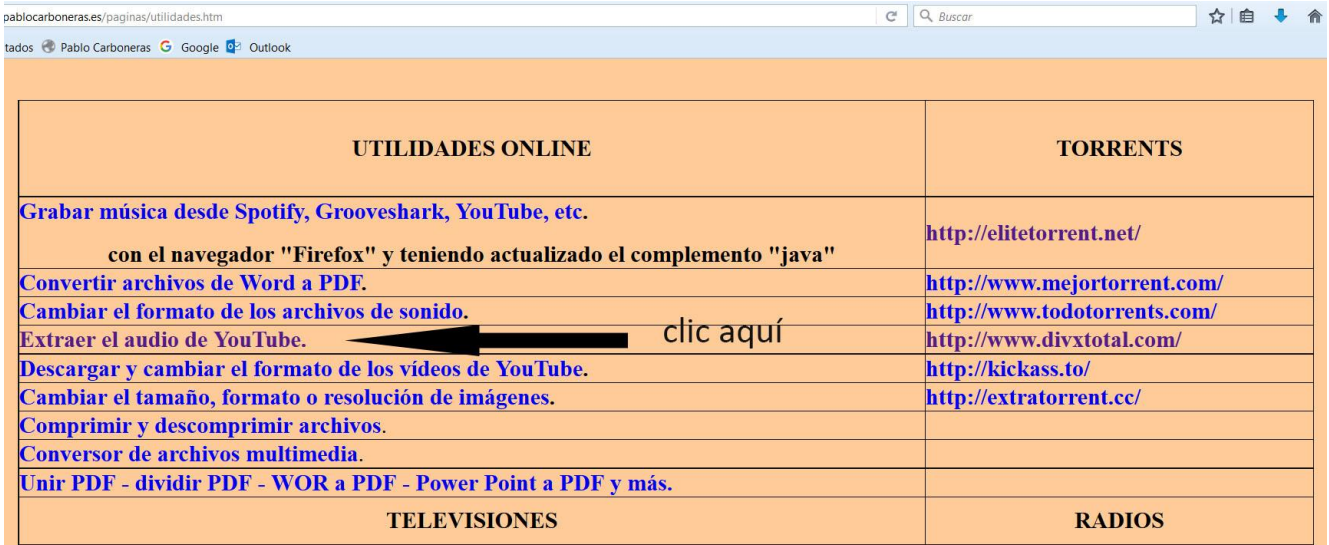

2.- Haz clic en la entrada "Extraer el audio de YouTube" y pasas a esta pantalla, web <http://www.youtube-mp3.org/>

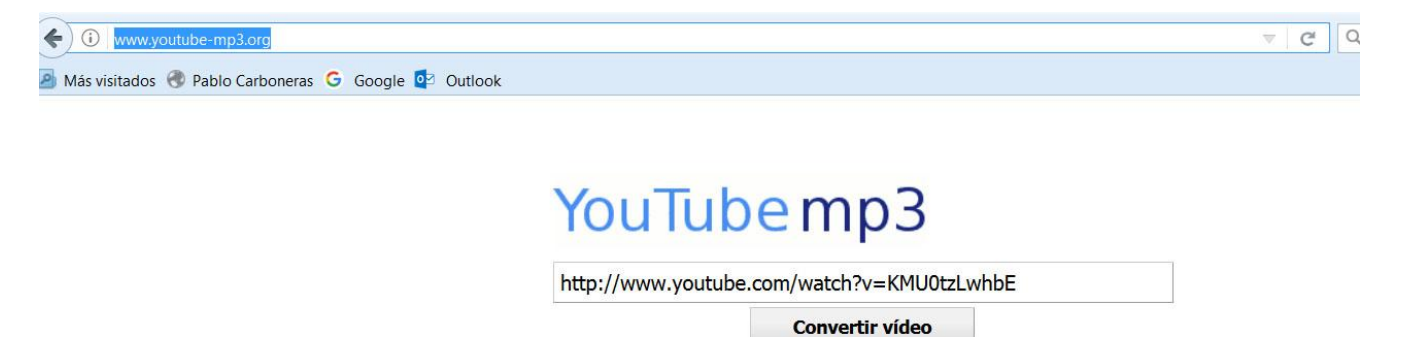

3.- Si lo has hecho bien en la parte superior de la pantalla tendrás la pestaña de mi página, haz clic en ella para que se abra.

4.- Ve a la última columna y busca la entrada "youtube"; haz clic con el botón "derecho" del ratón y en la etiqueta que sale haz clic con el botón izquierdo en la primera opción "Abrir enlace en una pestaña nueva", en la parte superior de la pantalla se ha puesto la pestaña "YouTube", haz clic en ella para que se abra (la pestaña se pone en blanco); pasas a esta pantalla.

5.- En la zona de búsqueda escribe "verdi" y haces clic en la lupa.

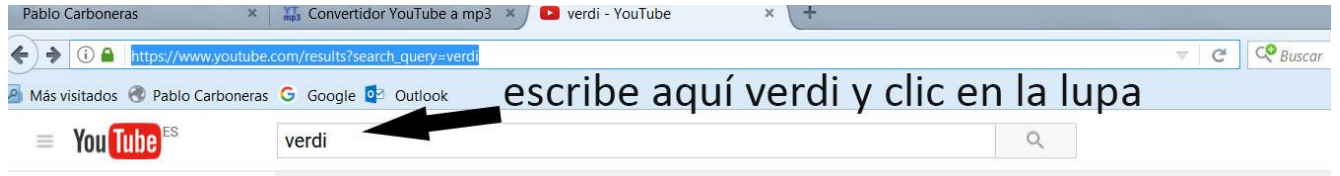

6.- En la pantalla que sale busca el vídeo "VERDI, NABUCCO CORO DE LOS ESCLAVOS", haz clic para que se abra.

7.- Haz clic en la dirección de la web y se pondrá azul (se selecciona).

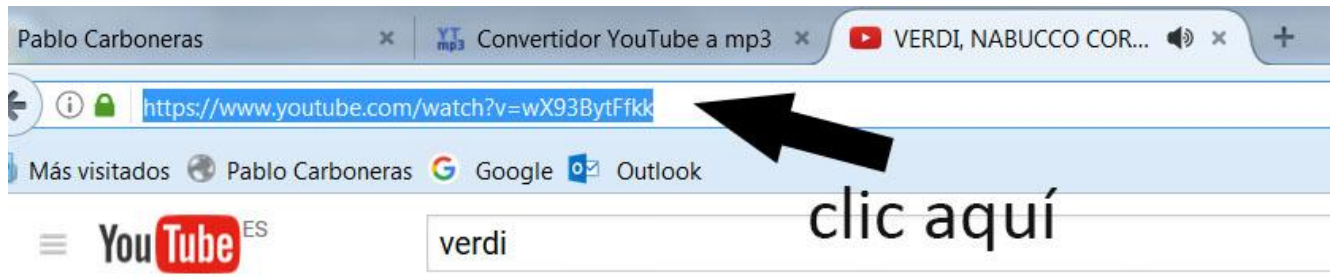

8.- Te pones sobre la zona azul y pulsas el botón derecho del ratón y en la etiqueta que sale haces clic en "copiar".

## **o utilizar la combinación de teclas «Ctrl + c» para copiar.**

9.- Ve a la parte de arriba de la pantalla y abre la pestaña "Convertidor YouTube a mp3".

10.- Haz clic en el cajetín que hay debajo de las letras grandes donde pone [http://www.youtube.com...,](http://www.youtube.com.../) haz clic sobre estas letras y se pondrá azul

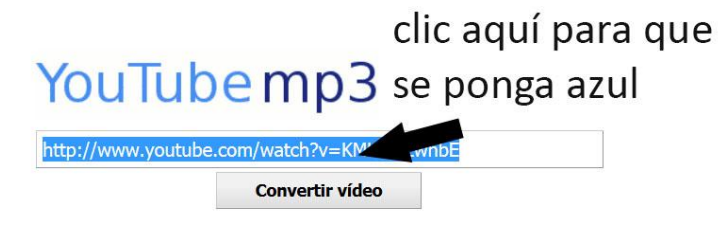

11.- Con la punta del ratón dentro del cajetín azul haz clic con el botón derecho y en la etiqueta que sale clic en "pegar" **o «Ctrl + v» para pegar.**

11.- Clic en "Convertir vídeo". Al cabo de un momento ya se habrá extraído el audio.

# YouTubemp3

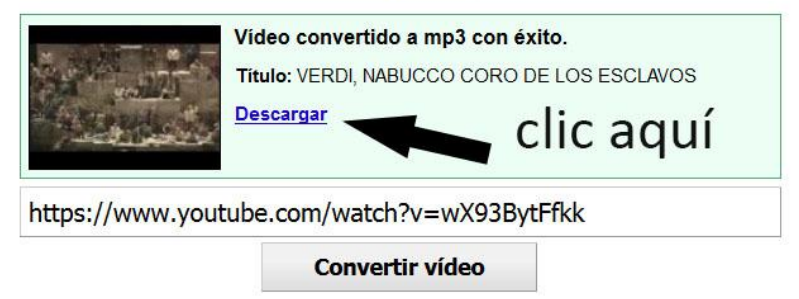

12.- Clic en "Descargar" y en la etiqueta que sale clic en "Guardar archivo" y clic en "Aceptar". al cabo de un momento saldrá una etiqueta como esta, tienes que marcar "Guardar archivo" y clic en "Aceptar" y el archivo se guardará en la carpeta "Descargas" del ordenador o en la carpeta "Downloads" o en la carpeta que hayas designado para las descargas en tu navegador de Internet.

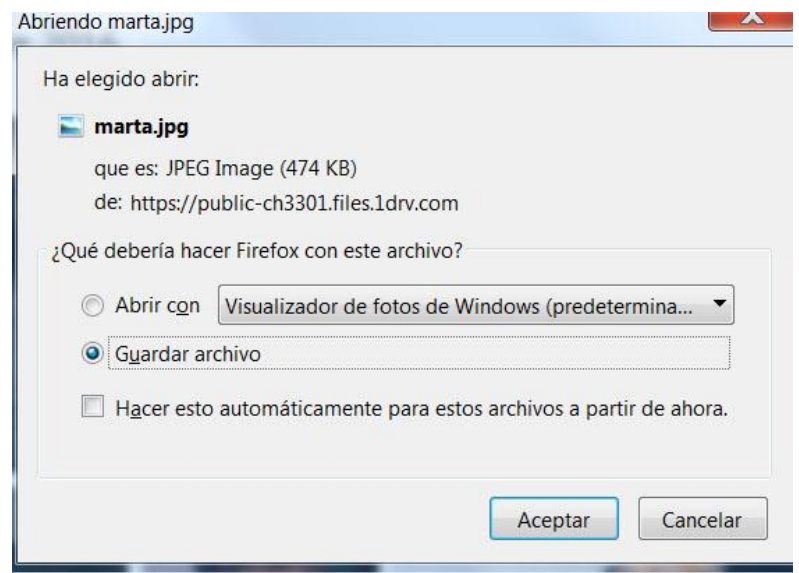

13. Ve a la carpeta "Descargas" y mueve el archivo a tu carpeta "música".

Hay otros sitios en Internet que hacen lo mismo, por ejemplo

<http://audio-extractor.net/es/>

#### **Captura de toda la pantalla en Windows 7**

Si lo que quieres es hacer una captura de toda la pantalla, es decir, de todo lo que ves en un momento dado sólo tienes que buscar en el teclado una tecla llamada "**Impr Pant**" o en su defecto "**Prt Scr**" (de Print Screen). Si presionas sobre esa tecla automáticamente tu Windows 7 guarda una captura en el portapapeles que, por así decirlo, es una memoria que pone Windows a disposición del usuario.

La tecla en cuestión es la que ves a continuación:

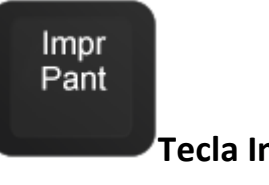

**Tecla Imprimir Pantalla**

Una vez presionada la tecla, abre el **Paint** que es el programa *editor de fotografía* que viene por defecto con Windows 7. Para abrirlo ve al icono de Windows que hay en el extremo inferior izquierdo de la pantalla y donde pone "**Buscar programas y archivos**" escribe "**paint**" y se abre el programa. Una vez abierto, ve a la parte superior izquierda y haz clic sobre el botón "Pegar". Si no lo ves, fíjate en la imagen y el icono rodeado con un círculo; lo que has copiado de la pantalla se pegará ahí

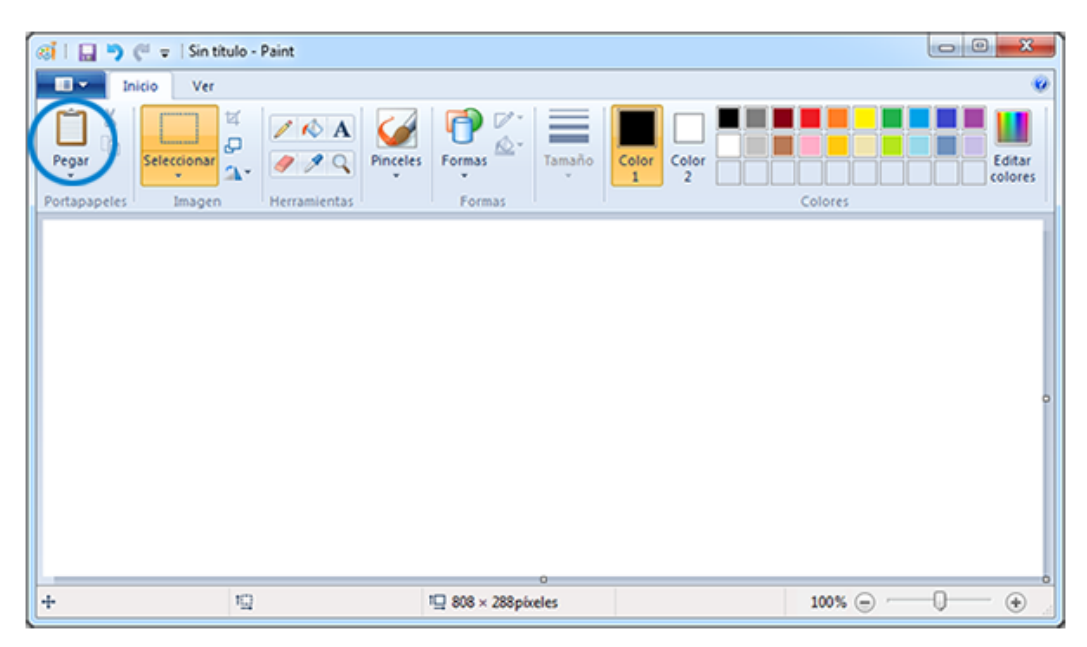

Botón de Pegar en Paint

#### **Captura de pantalla mediante la aplicación "Recortes"**

Aunque, a mi parecer, las dos maneras que acabas de ver son bastante sencillas, tienes otra

Opción que te puede ser muy útil si haces capturas de pantalla a menudo: usando el programa "**Recortes**" y que viene instalado por defecto en Windows 7.

Para entrar en él ve al Menú Inicio (el icono de Windows") y escribe "**recortes**" si tienes la versión de Windows 7 en castellano. Si la tienes en inglés tendrás que poner "**snipping tool**". Una vez dentro, toda la pantalla quedará bajo una capa blanca translúcida y la típica flecha del ratón se convertirá en un punto de mira como este:  $+$  con una ventana pequeña del programa como la siguiente:

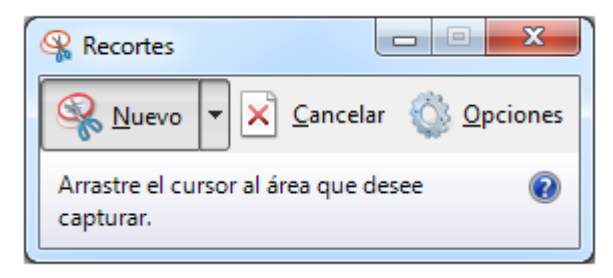

#### Programa Recortes de Windows

Estando así, debes elegir la parte de la pantalla que quieres copiar empezando por una esquina y sin soltar el ratón ir hasta la opuesta. Verás, según mueves el cursor, que la parte que vas a seleccionar va borrando la capa, que seguirá tapando parte de la pantalla, sustituyéndose por la imagen que vas a coger sin capa alguna.

Una vez terminada la selección de la parte de la pantalla que quieres capturar, sueltas el ratón y, automáticamente, se abrirá en la ventana del programa la captura realizada. Desde ahí puedes guardarla directamente en tu ordenador o, bien, modificarla con el lápiz o rotulador que tienes disponibles en la herramienta.

Ve a la parte superior izquierda de la pantalla y haz clic en el icono del "**disquete**", se abrirá la ventana "**Guardar como**", ponle un nombre al archivo y en "**tipo**" busca "**JPEG**". Por defecto se guardará en la carpeta "Imágenes" pero tú la puedes guardar en la carpeta que quieras, ya sabes el procedimiento.

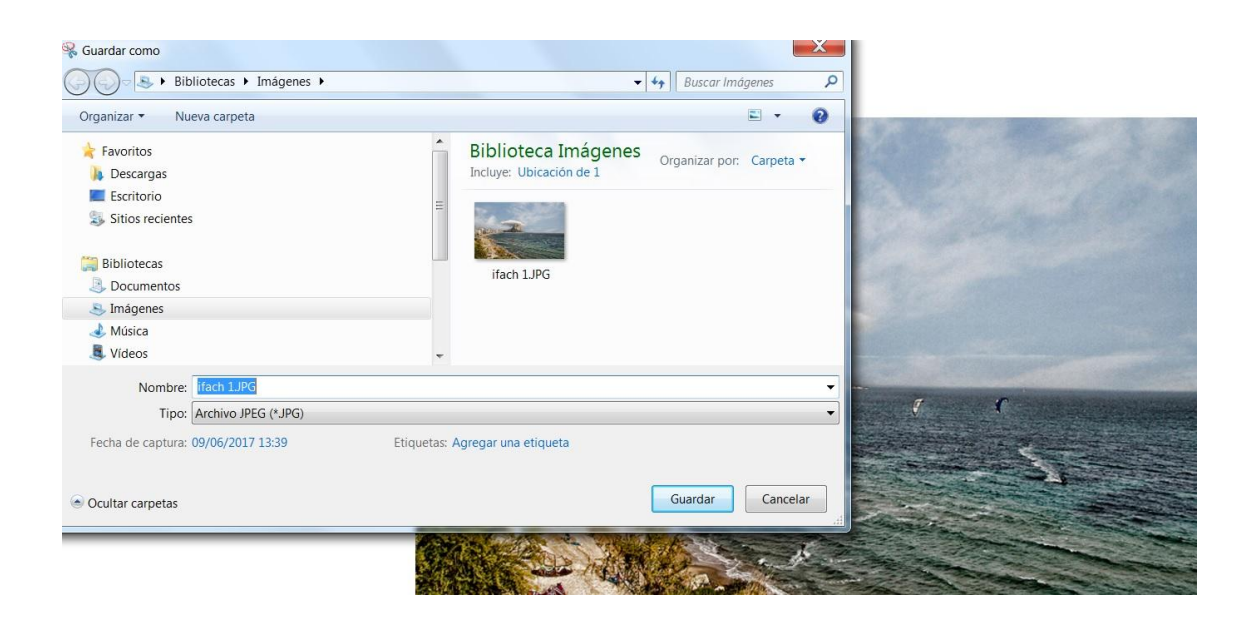

Pablo Carboneras

9/6/2017